# SCRABBLE™ Complete PC Manual

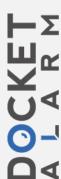

| Table | of | Contents |
|-------|----|----------|
|       |    |          |

## **First Things First**

#### The ReadMe file

The SCRABBLE Complete CD-ROM game has a ReadMe file where you can view both the License Agreement and updated information about the game. We strongly encourage you to take the time to read this file in order to get the benefit of changes made after this manual went to print.

To view this file, double-click on it in the SCRABBLE Complete directory found on your hard drive (usually CxlProgram Files\Infogrames Interactive\Scrabble Complete). You can also view the ReadMe file by first clicking on the Start button on your Win98/Me/XP taskbar, then on Programs, then on Infogrames Interactive, then on SCRABBLE Complete, and then on the ReadMe file.

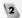

## **System Requirements**

Operating System: Windows® 98/Me/XP Processor: Pentium® II 333 MHz Memory: 32 MB (64 MB for XP) Hard Disk Space: 100 MB Free CD-ROM Drive: 4X Speed

Video: 8 MB Windows® 98/Me/XPcompatible video card\*
Sound: Windows® 98/Me/XP-

DirectX\*: compatible sound card\*
DirectX\* DirectX\* version 8.1
(included) or higher
Multiplayer: Ethernet card and LAN

with TCP/IP protocols for LAN Play Internet access for GameSpy

Modem: play
28.8K baud or higher (for online play)

\* Indicates device should be compatible with DirectX\* version 8.1 or higher.

#### Setup and Installation

- 1. Start Windows® 98/Me/XP.
- 2. Insert the SCRABBLE Complete CD-ROM game disc into your CD-ROM drive.
- 3. If AutoPlay is enabled, a title screen should appear. Click on the Install button. If AutoPlay is not enabled, double-click on the "My Computer" icon on your Windows\* desktop. Next, double-click on your CD-ROM icon. If the install screen still does not appear at this point, locate the "setup.exe" file on the

- SCRABBLE Complete CD-ROM and doubleclick on it to install the game.
- Follow the remainder of the on-screen instructions to finish installing SCRABBLE Complete.
- 5. Once installation is complete, click on the Start button at the bottom of the screen, and then choose Programs-Infogrames Interactive-Scrabble Completes-Play Scrabble Complete to start the game.

**Note:** You must have the *SCRABBLE Complete* CD-ROM in the CD-ROM drive to play.

#### Installation of DirectX®

The SCRABBLE Complete CD-ROM requires DirectX\* 8.1 or higher in order to run. If you do not have DirectX\* 8.1 or higher installed on your computer, click "ves" when asked if you would like to install it.

## **GameSpy Arcade**

GameSpy Arcade is a free online player-matching service. Use it to set up Multiplayer games over the Internet with your friends and anybody else who is searching for an opponent.

GameSpy Arcade is an independent gaming service run by GameSpy. Infogrames Interactive does not control, and disclaims any responsibility or liability for, the functioning and performance of GameSpy Arcade and any content on or available through GameSpy Arcade.

Children under the age of 13 should check with their parents or guardian before registering.

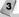

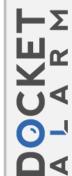

#### GameSpy Arcade System Requirements

GameSpy Arcade: Version 1.1 (included) or higher Internet Connection: 14.4 Kbs/second or higher Internet Service Provider (ISP)

**Note:** All firewall protection needs to be disabled for this Internet feature to function properly.

#### GameSpy Arcade Installation

The SCRABBLE Complete CD-ROM game is playable over the Internet using GameSpy Arcade's player-matching feature. To install GameSpy arcade:

- Close all running programs.
- Insert the SCRABBLE Complete disc into the CD-ROM drive.
- 3. When the AutoPlay screen appears, click Play.
- 4. Follow the on-screen instructions.
- After the game is installed, you will be prompted to install GameSpy Arcade.
- Follow the on-screen installation instructions.
   GameSpy Arcade will automatically launch after it is installed.
- When GameSpy Arcade is launched, it will locate the SCRABBLE Complete game on your system.
- Register your information and login into GameSpy Arcade.
- Find SCRABBLE Complete under My Games.
   If you don't see it, scan for games in the file menu.

#### Welcome to the SCRABBLE Complete Game!

Increase your winning word power with the best SCRABBLE computer game ever! In addition to the traditional SCRABBLE game, play any one of over a dozen mini games for a quick, fun dose of SCRABBLE gameplay. Challenge yourself to beat the clock in the SCRABBLE Blitz game. Or try Anagrams, 2- and 3-Letter Word Games, and Word Placement, where competitors have to drop a word into an existing game. It's enough to keep casual players engaged for hours and turn serious players into SCRABBLE masters!

#### Main Menu

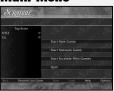

When you first launch the game, the Main Menu will appear. From here, click on one of the following items:

**Start New Game** – Start a new game. This will take you to the **Login Screen** described on page 5.

**Start Network Game** – Start a Network Game. This will take you to the **Login Screen** described on this page.

Start SCRABBLE Mini Games – Play one of the SCRABBLE mini games. This will take you to the Login Screen described on this page. After you have entered your login name, the SCRABBLE Mini Games Menu (described on page 16) will appear.

**Quit** – Exit the game and return to your Windows® desktop.

As you move through the program, the following additional Main Menu items will become available:

Back – Return to the previous screen.

Resume Last Game – Continue playing the last

in-progress game.

Save – Save the game currently in progress.

**Load** – Load a previously saved game. **Help** – Read the in-game Help text.

Options – Go to the Options Menu described on page 19.

#### Login Screen

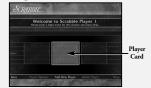

Before you can play a game of SCRABBLE Complete, each player must first sign in by doing one of the following:

- Enter your name in the space provided and then click on OKAY to place your name on a Player Card, or
- First click on ADD NEW PLAYER to add another player to the game. Then enter that player's name in the space provided. Finally, click on OKAY to place that new player's name on a Player Card, or
- Click on one of the existing Player Cards to select a previously logged-in player. Note: To view all of the available Player Cards, click on the MORE arrows.

From the **Login Screen**, you can access several other available options by clicking on any of the following:

Delete Player – This will allow you to delete an existing Player Card. To do so, first click on the Player Card to highlight it. Then click on DELETE PLAYER to delete that card.

5

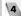

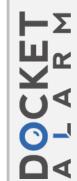

**Okay** – Depending on the type of game you are playing, this will take you to one of three places:

- If playing a New Game, you will be taken to the Player Setup Screen described below.
- If playing a Network Game, you will be taken to the Multiplayer Setup Menu described on page 7.
- If playing a SCRABBLE Mini Game, you will be taken to the SCRABBLE Mini Games Menu described on page 16.

Back – This will take you back to the Main Menu. Player Options – This will take you to the Player Options Menu described on page 18.

## **Player Setup Screen**

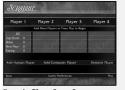

From the Player Setup Screen, you can add or remove players (both human and computer), access the Game Preferences Menu, go back to the Login Screen, or start a game of SCRABBLE Complete with the players currently logged in. Clicking on PLAY will take you to the Gameplay Screen described on page 13.

# The Different Ways to Play

#### **Solitaire Play**

To play alone, do not add any additional players (human or computer) at the **Player Setup Screen**. Simply click PLAY. This will take you to the **Gameplay Screen** described on page 13.

#### **Hot Seat Play**

Hot Seat Play is when all players play on the same computer. You can play a Hot Seat game with any combination of human and computer players. To start a Hot Seat game, follow the steps outlined below:

#### If Playing Against Other Humans:

- All players must log in as previously described on page 5.
- Click PLAY to begin the game. This will take you to the Gameplay Screen described on page 13.
- · Players then alternate turns.

#### If Playing Against Maven (The Computer):

- All human players must log in as previously described on page 5.
- To log in Maven, click on ADD COMPUTER PLAYER from the Player Setup Screen.
- Select Maven's skill level. Note: If you select Custom, click on the up and down arrows to scroll through all the skill levels. The Custom skill levels range from 900 (easiest) to 2100 (most challenging).

- Once you've selected a skill level, click on OKAY.
- Repeat the above steps for each computer player you wish to add.
- After you have logged in all players (including Maven), click on PLAY to start the game. This will take you to the **Gameplay Screen** described on page 13.

#### **Network or Internet Play**

The SCRABBLE Complete CD-ROM game can also be played modem to modem, over a network or via the Internet using GameSpy Arcade. To play one of these multiplayer games, you must first follow the steps detailed below under Multiplayer Setup Menu.

### **Multiplayer Setup Menu**

Network or Internet games are played using a specific type of protocol to connect players. To play a Network or Internet game, follow the steps outlined below.

**Log In** – All players log in as previously described on page 5.

**Host/Join** – Choose whether you will host a game or join a hosted game.

Connection Type – If you are the host player, choose the protocol you will be using (IPX, TCP/IP and Internet, or Modem to Modem) and click on OKAY to continue. The protocol's corresponding setup screen will appear.

#### PX Setup

Use this protocol if all players are playing over an IPX local area network (LAN).

#### Host Playe

- Name your session by typing in the Session Name Box and clicking on START.
- You can add a computer player by clicking on ADD COMPUTER PLAYER.
- Clicking on BACK will take you back to the Multiplayer Setup Menu.
- You can chat in the Session Lobby by clicking in the lower chat input box. You will see a flashing cursor.
- Type your message and press the Enter key to display the message.
- Click on the arrow buttons to scroll up to see previous chat messages.
- If you would like to remove a player, click on REMOVE PLAYER and then click on the player you want to remove.
- When all players have joined your session, click on PLAY to start the game.

#### Chat

Infogrames Interactive does not monitor, control, endorse or accept responsibility for the content of text chat messages transmitted through the use of this product. Use of the chat function is at your own risk. Users are strongly encouraged not to give our personal information through chat transmissions.

Kids, check with your parent or guardian before using the chat function or if you are concerned about any chat you receive.

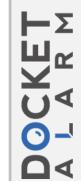

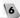

#### Joining Players

- Click on JOIN MULTIPLAYER GAME to highlight it.
- Click on IPX to highlight it.
- Click on OKAY. You will now see a list of available games.
- · Click on the session you wish to join.
- · Click on CONNECT to join the session.

# TCP/IP and Internet Setup

Use this protocol if all players are playing over a TCP/IP local network or the Internet.

#### **Host Player**

- Your IP address will be displayed. Important! Internet players who wish to join your game will need to know your IP address.
- Name your session by typing in the Session Name Box and clicking on START.
- You can add a computer player by clicking on ADD COMPUTER PLAYER.
- Clicking on BACK will take you back to the Multiplayer Setup Menu.
- You can chat in the Session Lobby by clicking in the lower chat input box. You will see a flashing cursor.
- Type your message and press the Enter key to display the message.
- Click on the arrow buttons to scroll up to see previous chat messages.
- If you would like to remove a player, click on REMOVE PLAYER and then click on the player you want to remove.

• When all players have joined your session, click on PLAY to start the game.

#### Chat

Infogrames Interactive does not monitor, control, endorse or accept responsibility for the content of text chat message stransmitted through the use of this product. Use of the chat function is at your own risk. Users are strongly encouraged not to give out personal information through chat transmissions.

Kids, check with your parent or guardian before using the char function or if you are concerned about any chat you receive.

#### Joining Players

- Click on JOIN MULTIPLAYER GAME to highlight it.
- Click on TCP/IP AND INTERNET to highlight it.
- · Click on OKAY.
- Depending on how you are playing, you can now do one of two things:

#### 1. Play over a Local Area Network (LAN):

- Click on LOCAL to see games that are on the Local network. All sessions that are local will be listed.
- Use the arrow buttons to scroll up or down to view all available games.
- Highlight the game you wish to join by clicking on it.
- Click on CONNECT to join the game.

- You can chat in the Session Lobby by clicking in the lower chat input box. You will see a flashing cursor.
- Type your message and press the Enter key to display the message.

  Click on the arrow buttons to scroll up to see
- previous chat messages.

  The hosting player will start the game.

#### 2. Play over the Internet:

- Click on INTERNET to join games via the Internet.
- Type the host's IP address in the "Host IP Address" box and press the Enter key.

  You will see the game listed at the host's IP
- address.

   Highlight the Session name by clicking on it.
- Click on CONNECT to join the game.
- You can chat in the Session Lobby by clicking in the lower chat input box. You will see a flashing cursor.
- Type your message and press the Enter key to display the message.
- Click on the arrow buttons to scroll up to see previous chat messages.
- The hosting player will start the game.

#### Modem Setup

Use this protocol if you are connecting directly to another player's computer via a telephone line.

#### Host Player

Select which modem your computer will be using.

- Click on CONTINUE to start a session. The modem will be waiting to answer the incoming call.
- You can chat in the Session Lobby by clicking in the lower chat input box. You will see a flashing cursor.
- Type your message and press the Enter key to display the message.
- Click on the arrow buttons to scroll up to see previous chat messages.

#### Chat

Infogrames Interactive does not monitor, control, endorse or accept responsibility for the content of text char messages transmitted through the use of this product. Use of the char function is at your own risk. Users are strongly encouraged not to give out personal information through chat transmissions.

Kids, check with your parent or guardian before using the chat function or if you are concerned about any chat you receive.

#### Joining Players

- Select which modem your computer will be using.
- Type in the phone number for the game you wish to join and click on CONNECT.
- Once the connection has been made, you can chat in the Session Lobby by clicking in the lower chat input box. You will see a flashing cursor.
- Type your message and press the Enter key to display the message.

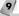

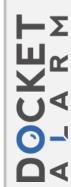

# DOCKET A L A R M

# Explore Litigation Insights

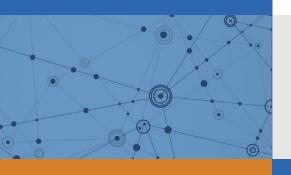

Docket Alarm provides insights to develop a more informed litigation strategy and the peace of mind of knowing you're on top of things.

# **Real-Time Litigation Alerts**

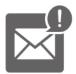

Keep your litigation team up-to-date with **real-time** alerts and advanced team management tools built for the enterprise, all while greatly reducing PACER spend.

Our comprehensive service means we can handle Federal, State, and Administrative courts across the country.

# **Advanced Docket Research**

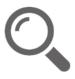

With over 230 million records, Docket Alarm's cloud-native docket research platform finds what other services can't. Coverage includes Federal, State, plus PTAB, TTAB, ITC and NLRB decisions, all in one place.

Identify arguments that have been successful in the past with full text, pinpoint searching. Link to case law cited within any court document via Fastcase.

# **Analytics At Your Fingertips**

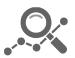

Learn what happened the last time a particular judge, opposing counsel or company faced cases similar to yours.

Advanced out-of-the-box PTAB and TTAB analytics are always at your fingertips.

# API

Docket Alarm offers a powerful API (application programming interface) to developers that want to integrate case filings into their apps.

## **LAW FIRMS**

Build custom dashboards for your attorneys and clients with live data direct from the court.

Automate many repetitive legal tasks like conflict checks, document management, and marketing.

## **FINANCIAL INSTITUTIONS**

Litigation and bankruptcy checks for companies and debtors.

# **E-DISCOVERY AND LEGAL VENDORS**

Sync your system to PACER to automate legal marketing.

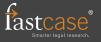